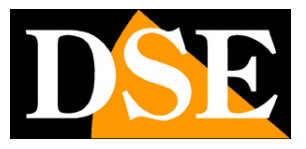

# **Kit IP POE Plug & Play**

## Telecamere IP e NVR

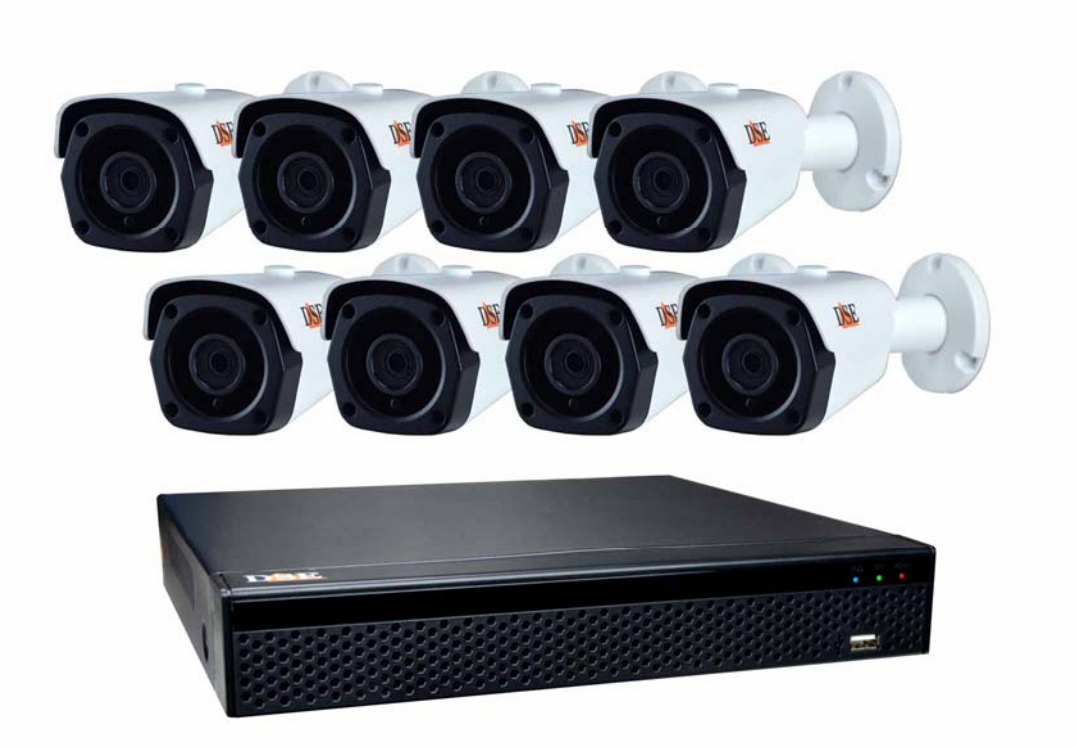

## Manuale di installazione – Menu 5.0

Come installare il sistema Come effettuare il collegamento in rete Come inserire telecamere aggiuntive

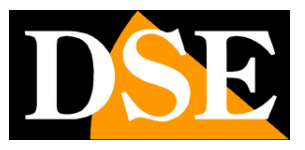

## **Contenuto del manuale**

I kit POE serie RKK sono pensati per realizzare piccoli sistemi di videosorveglianza filari pronti per funzionare in pochi minuti ed installabili senza alcuna conoscenza specifica. In questo manuale si spiega come installare telecamere e videoregistratore, come effettuare le

regolazioni di base e come collegarsi da computer sulla rete interna.

Per la configurazione avanzata, l'accesso remoto da app e da software fai riferimento ai manuali specifici.

Questo manuale fa riferimento agli NVR/DVR con interfaccia grafica Versione 5.0 che vedi qui sotto

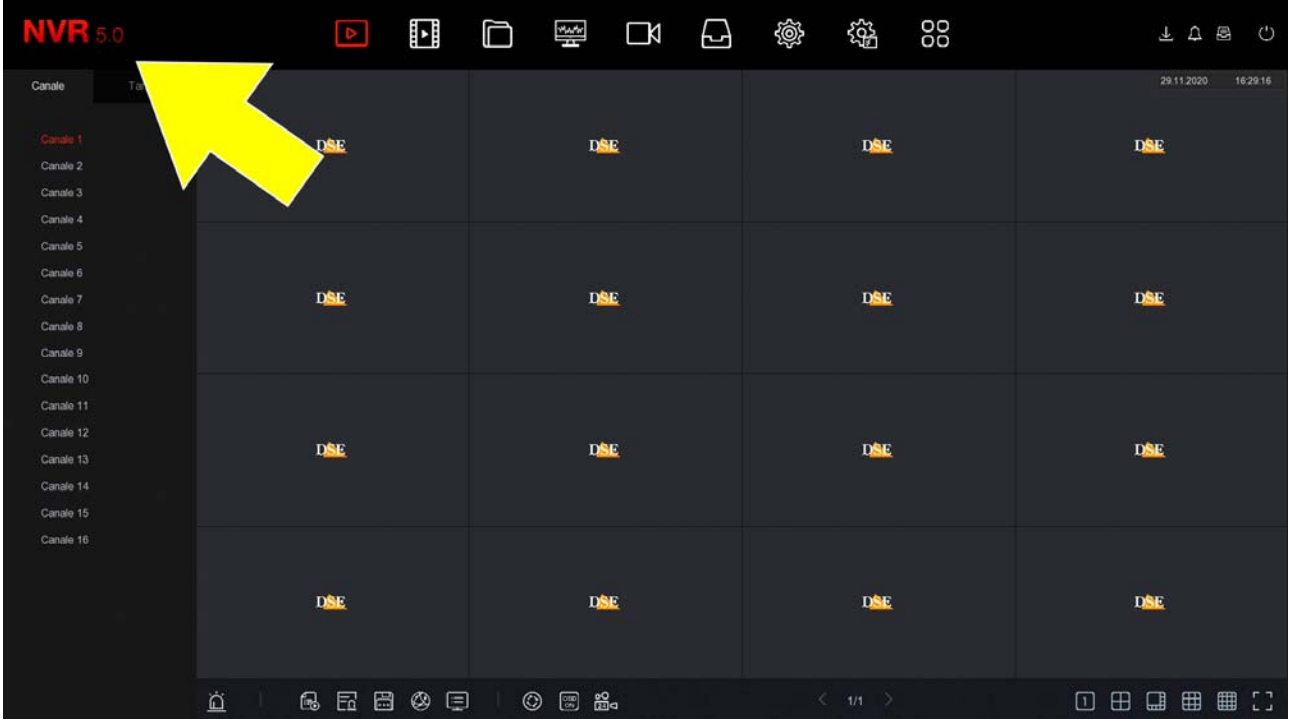

Se il tuo NVR/DVR ha la nostra interfaccia classica, invece della 5.0, puoi scaricare il manuale specifico per la tua versione, oppure puoi continuare a leggere questo manuale considerando che troverai nel tuo schermo le stesse opzioni, solo con una grafica differente.

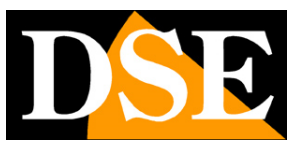

## **Contenuto della confezione**

Il kit che hai acquistato è un sistema completo di videosorveglianza. La confezione comprende:

1 – VIDEOREGISTRATORE (NVR)

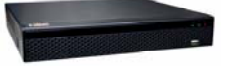

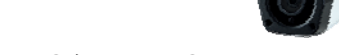

2 – Da 1 a 8 TELECAMERE IP POE PER ESTERNO/INTERNO

3 – ACCESSORI

IL KIT NON COMPRENDE **i cavi di rete** per le telecamere **e l'hard disk** da inserire all'interno del NVR, che devi acquistare a parte nelle dimensioni che preferisci.

CAVI DI RETE – Per le telecamere ti servono dei cavi di rete UTP CAT5E o superiori, con connettori RJ45. Puoi ordinare i nostri patch cord già pronti nella lunghezza che preferisci fino a max. 20 m, oppure puoi comprare il cavo di rete in matassa da tagliare a misura con i connettori da crimpare all'estremità. Se usi cavi che hai già devi sincerarti che abbiano anima in rame puro perché cavi in CCA non vanno bene per l'alimentazione POE.

HARD DISK – Per il tuo NVR puoi acquistare un qualsiasi Hard Disk SATA fino a 8TB. Per maggior durata usa i nostri Hard Disk per videosorveglianza appositamente progettati per funzionare 24 ore su 24. Se ordini l'hard disk insieme al kit ti viene consegnato già installato.

SERIE RKK – KIT TELECAMERE/NVR POE

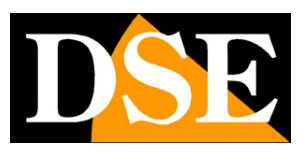

**Pagina**:4

## **Collega le telecamere**

Le telecamere di questo sistema sono progettate per non richiedere nessuna configurazione. Devi solo collegare le telecamere alle porte di rete POE dell'NVR e si configureranno automaticamente.

### **1 – COLLEGA LE TELECAMERE**

Le telecamere sono munite di alcuni connettori. L'unico che devi considerare è il connettore di rete RJ45 che devi collegare a una porta LAN sul retro del NVR. Puoi ignorare lo spinotto di alimentazione DC ed eventuali connettori per audio e pulsante di reset perchè normalmente non si utilizzano con questi kit.

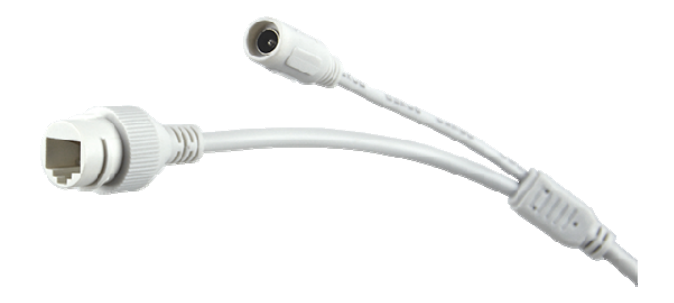

### **2 – INSTALLA LA TELECAMERA**

Puoi fissare la telecamera a parete o anche a soffitto e orientarla grazie alla staffa snodata. Sono forniti i tasselli e la maschera di foratura. La staffa è munita di una brugola (B) che devi svitare con la chiave a L fornita per potere orientare lo snodo (A). Alla fine dell'operazione serra con forza la vite (B) per bloccare la staffa

Per una ripresa ottimale evita la presenza di oggetti, come pareti, travi, vegetazione o altro a fianco della telecamera perché potrebbero creare rifrazioni nella ripresa notturna. Evita anche che oggetti vicini, come la parete a fianco della telecamera, entrino nel campo di ripresa, perché illuminandosi fortemente durante la visione notturna renderebbero il resto dell'immagine molto scuro.

## **MANUALE DI INSTALLAZIONE**

SERIE RKK – KIT TELECAMERE/NVR POE

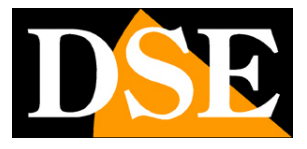

**Pagina**:5

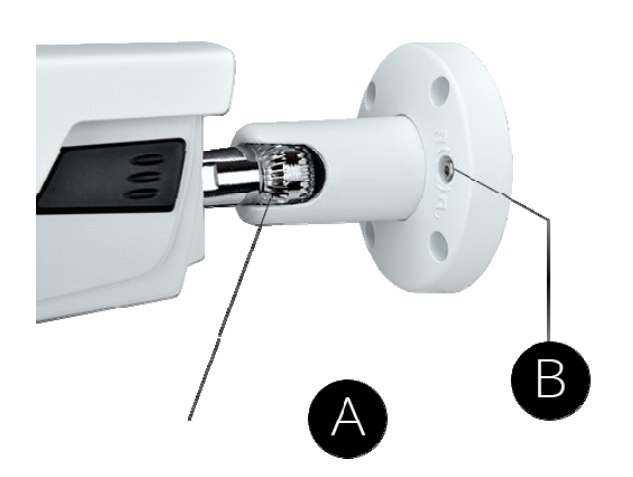

## **MANUALE DI INSTALLAZIONE**

SERIE RKK – KIT TELECAMERE/NVR POE

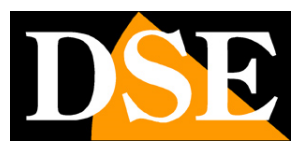

**Pagina**:6

# **Installa l'Hard Disk**

Se desideri che il tuo sistema possa registrare, devi installare un Hard Disk all'interno del videoregistratore. Va bene qualsiasi Hard Disk SATA per computer da 3.5", ma per una maggior durata converrebbe acquistare un modello apposito per videoregistrazione.

La capacità massima dell'Hard Disk che puoi montare è 8 TB.

Se hai ordinato l'hard disk insieme al tuo kit lo ricevi già montato per cui puoi saltare questa sezione.

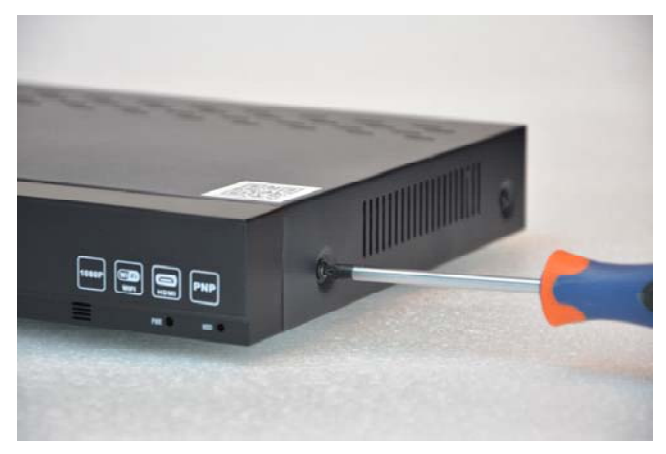

Rimuovi il coperchio svitando le 5 viti: 2 per lato e una posteriore

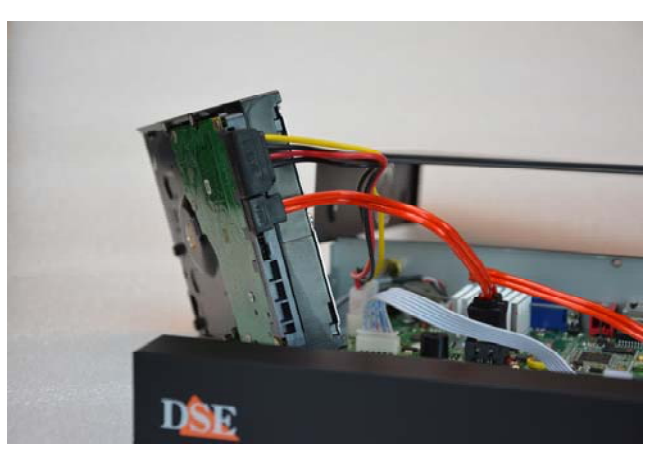

Collega l'hard disk con i due cavi di alimentazione e dati che trovi all'interno

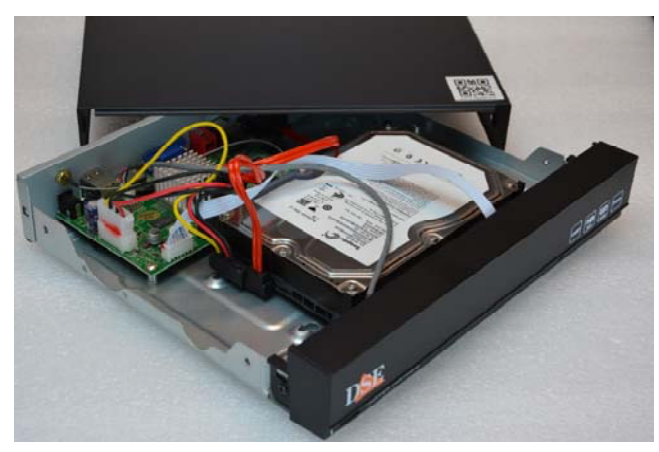

Fissa l'hard disk con le 4 viti fornite che si avvitano da sotto la base. Poi richiudi il coperchio.

Al successivo avvio, l'NVR rivelerà il nuovo Hard Disk installato e ti chiederà di iniziare la formattazione per poterlo utilizzare.

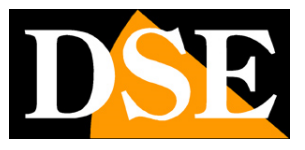

# **Collega l'NVR**

L'unità centrale del tuo impianto è un videoregistratore di rete con porte POE, apparecchio che viene chiamato anche NVR. Per usarlo devi fare alcuni collegamenti su retro. Lo schema qui sotto può variare leggermente in base al modello del kit.

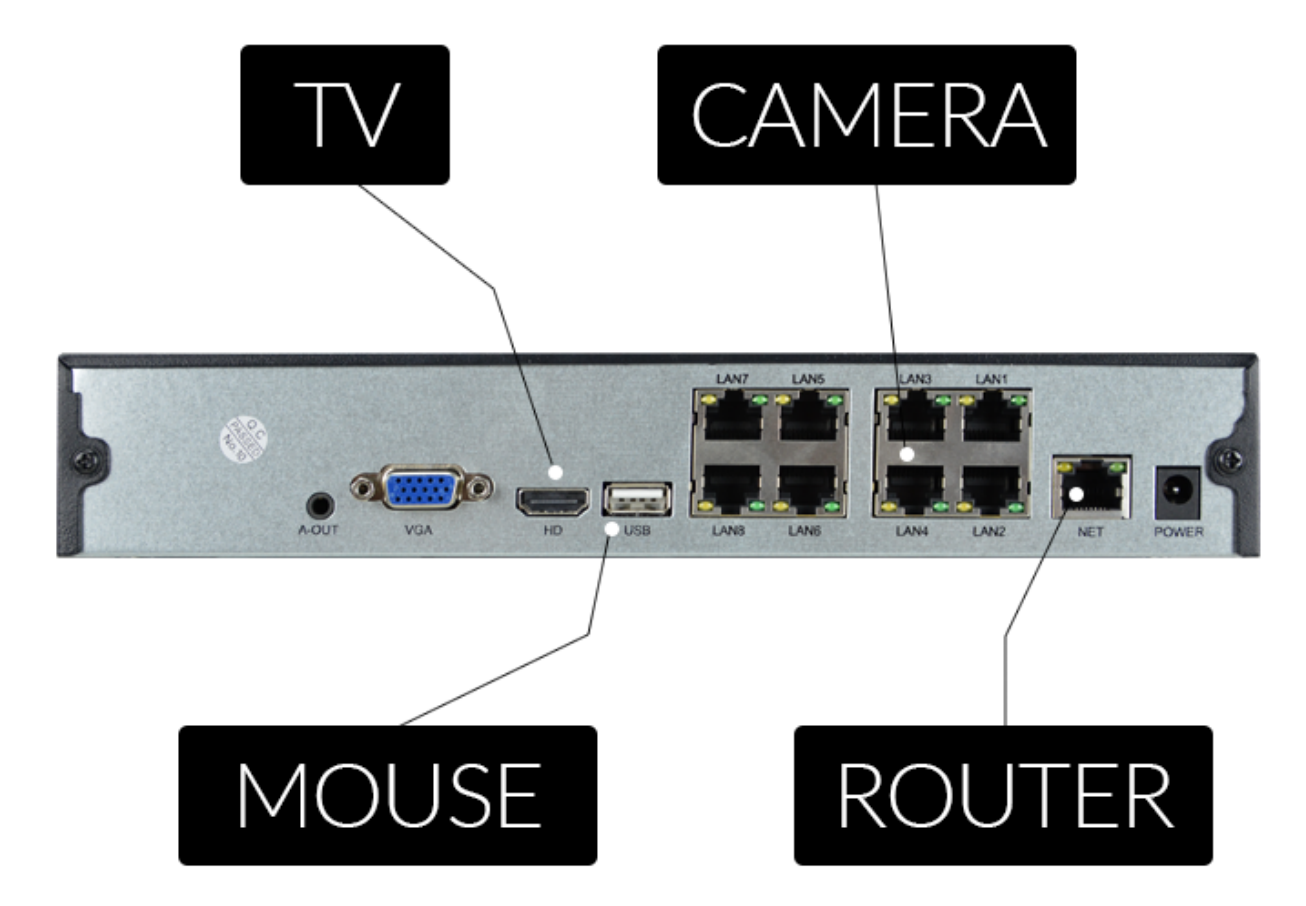

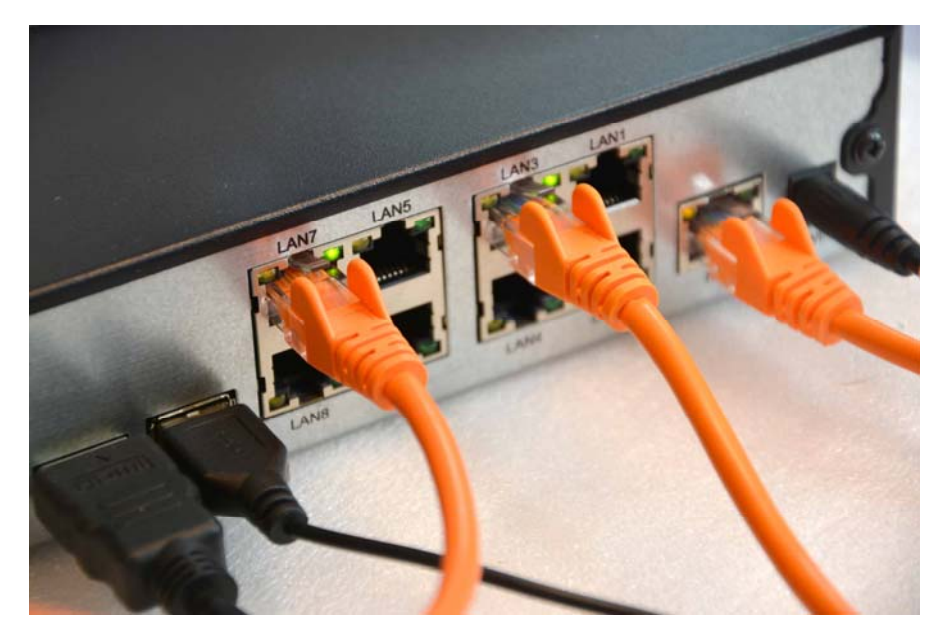

DSE SRL – ITALY – WWW.DSE.EU

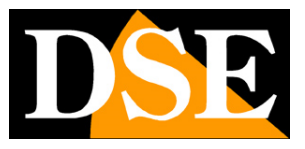

### **A-OUT – AUDIO / CUFFIE**

Questa è un'uscita audio per altoparlanti o cuffie con Jack stereo 3.5 mm. Se hai acquistato a parte delle telecamere con audio puoi sentire da questa uscita. Ricorda che l'uscita HDMI per il monitor trasporta anche l'audio per cui questa uscita è presente come opzione aggiuntiva.

#### **VGA - COLLEGA UN MONITOR DA COMPUTER**

Per usare il tuo NVR ti serve un monitor dove vedere le telecamere e configurare le opzioni. Se usi un monitor da computer, con la porta VGA, devi collegare il cavo alla porta blu del NVR, denominata VGA.

#### **HD - COLLEGA UNA TV**

Anche la TV può essere un ottimo monitor per il tuo NVR. Per collegarla ti occorre un cavo HDMI da inserire nella porta HDMI del NVR. Per vedere le immagini sulla TV devi ricordarti di selezionare nella tua TV l'ingresso esterno HDMI che hai usato per l'NVR. In genere questo si fa premendo il tasto SOURCE del telecomando.

#### **USB - COLLEGA IL MOUSE**

L'NVR si controlla con il mouse, come un computer. Collega il mouse fornito insieme al prodotto alla porta USB posteriore.

### **LAN 1..8 – COLLEGA LE TELECAMERE**

A seconda del kit che hai acquistato puoi trovare 4 o 8 porte POE sul reto dell'NVR. Sono numerate LAN1…8. Collega qui le tue telecamere con un cavo di rete. Appena le colleghi controlla che i due LED, verde fisso e giallo lampeggiante, si accendano. Collega le telecamere agli ingressi 1..8 seguendo l'ordine con cui desideri vederle sullo schermo (1..8). Questi kit sono Plug&Play per cui non devi configurare nulla, ci pensa l'NVR a configurare automaticamente le telecamere per te. Dopo avere collegato le telecamere è bene riavviare l'NVR in modo che riparta con le telecamere collegate.

### **NET - COLLEGA IL ROUTER**

Per poter vedere via Internet le tue telecamere, devi collegare l'NVR alla tua rete. Devi usare un cavo di rete normale e inserirlo da un lato nella porta **NET del NVR** e dall'altro a una porta libera del tuo router o switch. L'NVR è impostato di fabbrica per autoconfigurarsi in rete automaticamente (DHCP).

#### **POWER - COLLEGA L'ALIMENTATORE**

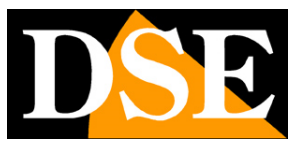

**Pagina**:9

L'alimentatore da presa, fornito insieme al DVR, va collegato al connettore DC12V sul retro del NVR. Appena collegato lo spinotto l'NVR si accenderà e vedrai un'immagine comparire sul monitor. Se non vedi comparire nulla controlla il collegamento con il monitor.

ATTENZIONE: Non confondere l'alimentatore del NVR POE che eroga 52VDC con altri a 12V perché potresti danneggiare le apparecchiature in modo irreparabile.

SERIE RKK – KIT TELECAMERE/NVR POE

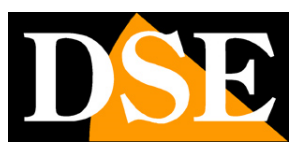

**Pagina**:10

## **Fai la prima accensione**

Appena colleghi lo spinotto dell'alimentatore, l'NVR si avvia e mostra un'immagine sullo schermo. Se non vedi l'immagine devi controllare il cavo e le impostazioni del monitor. Se hai collegato le telecamere al NVR attendi qualche minuto e le vedrai, già sullo schermo, senza bisogno di fare nulla.

Alla prima accensione si avvia una procedura guidata che ti aiuta a configurare il tuo sistema in pochi minuti.

In questa parte del manuale si descrivono sommariamente le opzioni disponibili nella procedura guidata. Una descrizione più dettagliata la trovi nel manuale di configurazione. Tutte le finestre della configurazione guidata sono anche accessibili in un secondo momento nel menu di configurazione.

### **1 – SCEGLI LA LINGUA**

All'accensione inizia la procedura di configurazione guidata. Dopo averla utilizzata una volta, potrai disabilitarla nella configurazione del DVR/NVR per non usarla nei futuri avvii. La prima opzione da scegliere è la lingua del menu. Sono disponibili oltre 20 lingue. In questo manuale si fa riferimento alla lingua Italiana.

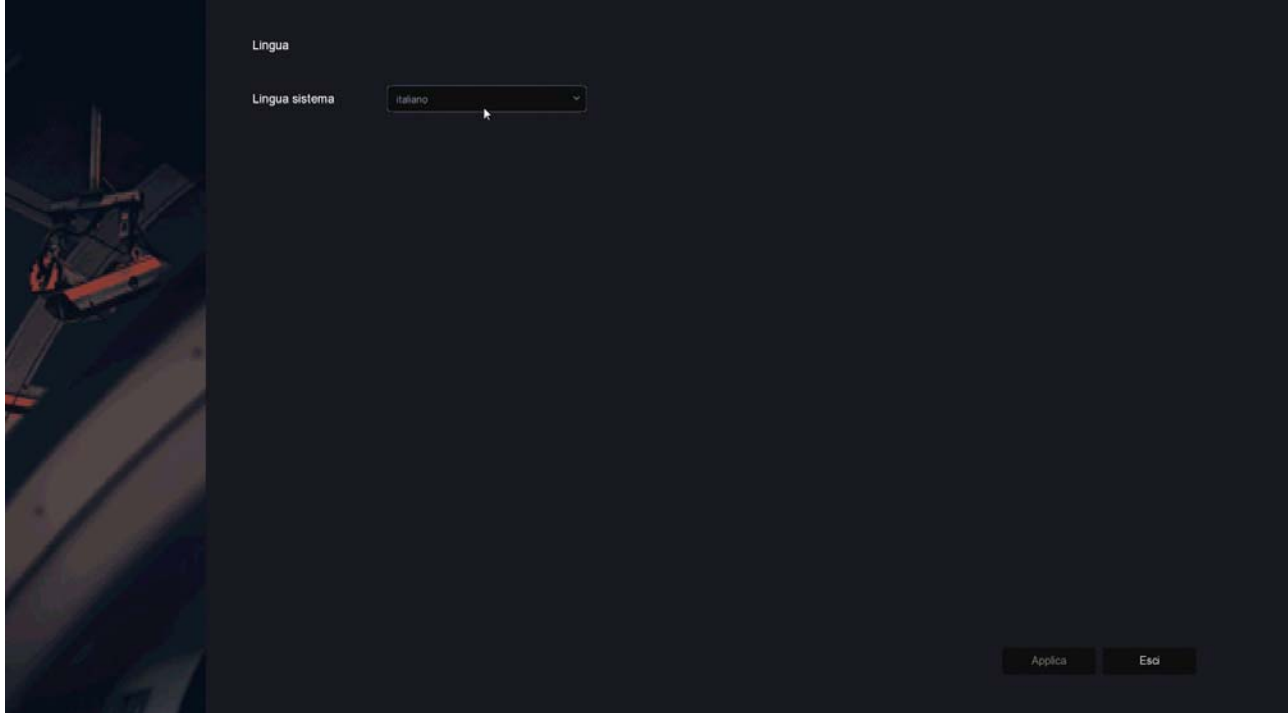

## **MANUALE DI INSTALLAZIONE**

SERIE RKK – KIT TELECAMERE/NVR POE

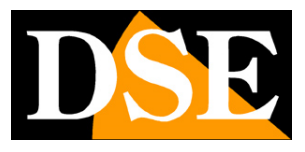

**Pagina**:11

### **2 – ACCEDI AL SISTEMA**

Inserisci la password di fabbrica per accedere al DVR/NVR:

### **USER: admin PASSWORD: 12345**

Poi premi ACCESSO.

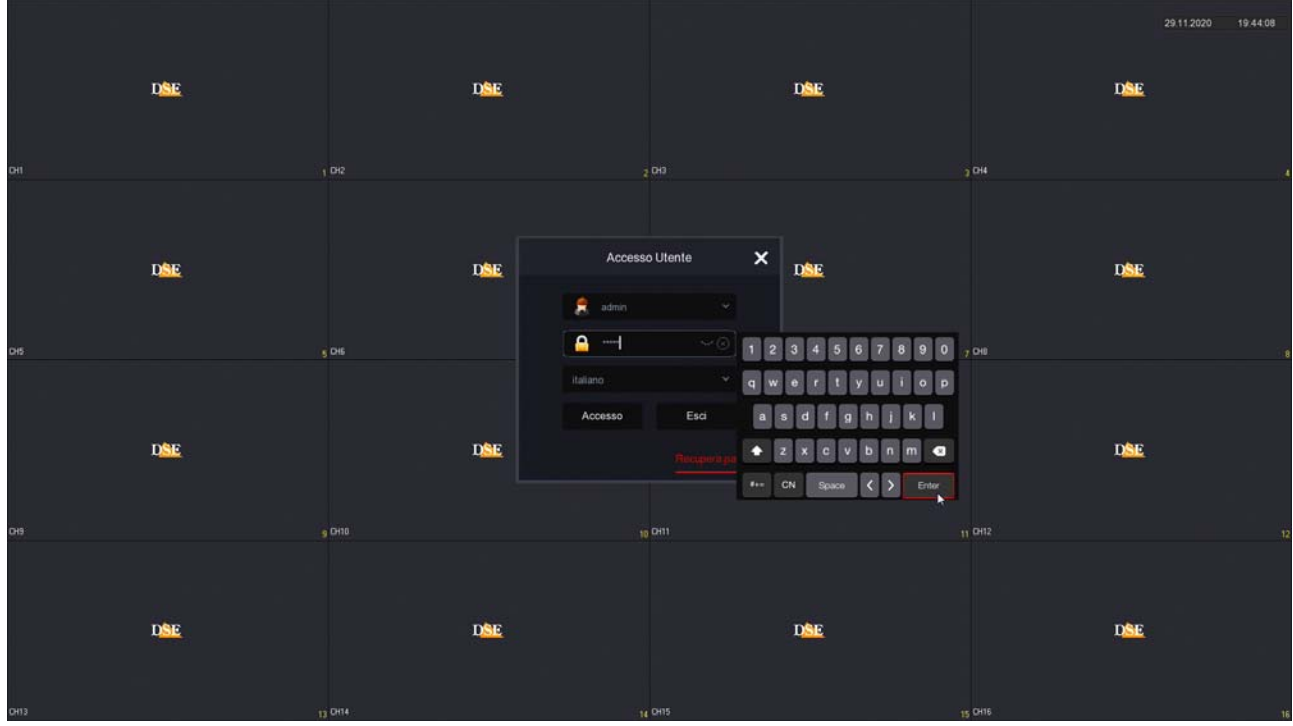

Dopo aver premuto il pulsante ACCESSO il sistema ti ricorda che sarebbe opportuno personalizzare la password. E' un'operazione importante, per proteggere la tua privacy, ma conviene scegliere di farla più tardi, al termine del menu di configurazione guidata.

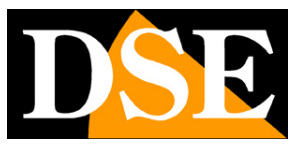

**Pagina**:12

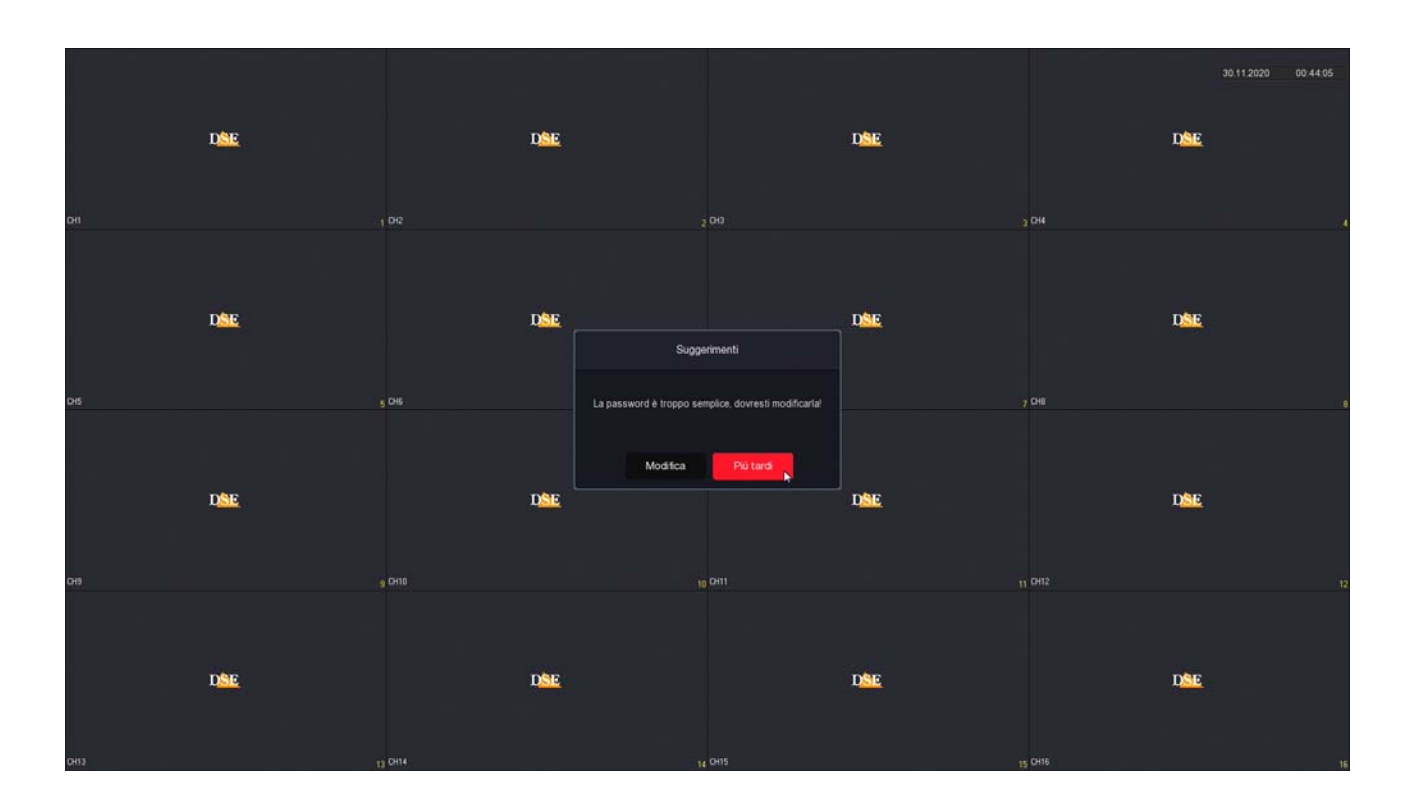

### **2 – IMPOSTA DATA E ORA**

Come prima cosa devi impostare la data e l'ora del sistema. Scegli il fuso orario italiano GMT+1 e il formato Giorno/Mese/Anno.

![](_page_11_Picture_50.jpeg)

![](_page_12_Picture_1.jpeg)

**Pagina**:13

#### **3 – IMPOSTA LA RETE**

In questo passaggio puoi impostare i parametri di rete per il DVR/NVR che gli consentono di dialogare con la rete esterna collegata alla porta di rete. Se non sei sicuro su che parametri inserire, lascia l'opzione di fabbrica DHCP che permette al DVR/NVR di ottenere i parametri automaticamente dal router di rete. Potrai sempre modificarli in seguito.

![](_page_12_Picture_61.jpeg)

#### **4 – FORMATTA l'HARD DISK**

In questo passaggio dovresti trovare l'hard disk che hai inserito nel DVR/NVR. Se hai ordinato l'hard disk con il kit troverai l'hard Disk già formattato, indicato come IN USO e puoi passare al passo successivo.

Se invece hai inserito una disco nuovo nel NVR, selezionalo e clicca FORMATTA per fare in modo che il DVR/NVR possa utilizzarlo. Se non trovi l'hard disk nell'elenco controlla che i due cavi interni siano collegati e che l'alimentatore del DVR/NVR sia quello corretto, eventualmente prova a sostituire l'hard disk perché potrebbe essere guasto.

![](_page_13_Picture_1.jpeg)

**Pagina**:14

![](_page_13_Picture_42.jpeg)

### **5 – VERIFICA LE TELECAMERE**

In questa sezione trovi le telecamere collegate al NVR. Le telecamere dei kit RKK, e anche tutte le nostre telecamere serie RK, si autoconfigurano, quando vengono collegate a una porta POE di un nostro NVR. Normalmente dovresti trovare tutte le telecamere collegate già in linea con il pallino blu che certifica la buona connessione.

![](_page_13_Picture_43.jpeg)

Se non vedi una telecamera che hai collegato controlla se i LED della porta a cui la hai collegata sono accesi. Potresti aver usato un cavo troppo lungo o non corretto.

![](_page_14_Picture_1.jpeg)

**Pagina**:15

#### **6 – IMPOSTA LA PASSWORD**

In questo passaggio finale puoi eventualmente modificare la password di accesso al tuo NVR/DVR. Se vuoi farlo, come prima cosa devi essere certo di non dimenticarla, perché si tratta di un dispositivo di sicurezza e per recuperare una password dimenticata, dovrai contattarci e affrontare una procedura abbastanza laboriosa.

La password deve contenere almeno 8 caratteri con all'interno una lettera e un numero.

Devi anche impostare le 3 risposte alle domande di sicurezza, prima di salvare la nuova password, perché ti consentiranno di recuperare facilmente la password via email, se dovessi dimenticarla.

![](_page_14_Picture_56.jpeg)

#### **FINITO!**

Al termine della procedura guidata il tuo sistema TVCC sta già funzionando.

![](_page_15_Picture_1.jpeg)

# **Visione delle telecamere live**

Ora che hai installato il tuo videoregistratore puoi vedere le telecamere sul monitor. In questo capitolo ti diamo alcuni consigli per fruire al meglio della visione live.

![](_page_15_Picture_5.jpeg)

La visualizzazione di fabbrica prevede la multivisione di tutte le telecamere a schermo. Puoi modificare facilmente questa visualizzazione di base.

MODIFICA DIVISIONE SCHERMO – Clicca con il destro per aprire il menu e nel menu che compare scegli un'altra suddivisione dello schermo con i pulsanti in basso a destra. Può essere utile soprattutto se non usi tutti i canali del NVR/DVR.

![](_page_16_Picture_1.jpeg)

**Pagina**:17

![](_page_16_Figure_3.jpeg)

![](_page_16_Picture_4.jpeg)

Nelle impostazioni generali del NVR potrai scegliere una suddivisione preferita da richiamare all'avvio.

Nella visione live puoi anche effettuare le seguenti operazioni.

PIENO SCHERMO – Puoi portare a pieno schermo una telecamera facendo doppio click con il mouse.

TRASCINA LE TELECAMERE - Se vuoi, puoi trascinare una telecamera con il mouse per cambiare la sua posizione nel monitor.

CONTROLLO DEL CANALE – Cliccando su una telecamera si apre un pannellino di controllo per quella telecamera.

![](_page_17_Picture_1.jpeg)

**Pagina**:18

![](_page_17_Figure_3.jpeg)

### **1 2 3 4 5 6 7 8 9 10**

### 

1 – CATTURA – Salva una foto dell'immagine in tempo reale

2 – PLAYBACK IMMEDIATO – Se premi questa icona riproduci automaticamente gli ultimi 5 minuti di registrazione. E' una funzione molto comoda per rivedere immediatamente cosa è appena successo.

3 – PTZ – Con questo pulsante apri il pannello per il comando PTZ di telecamere motorizzate. Questa funzione porta automaticamente la telecamera a pieno schermo.

4 – ZOOM DIGITALE – Se attivi questa funzione apri la modalità di zoom digitale dove puoi ingrandire un particolare dell'immagine e puoi controllare lo zoom trascinando il riquadro di ingrandimento con il mouse. Clicca con il tasto destro del mouse per ritornare alla visione normale.

5 – AUDIO – Premi questa icona per attivare la riproduzione dell'audio del canale e regolare il volume. Per sentire l'audio devi avere collegato un altoparlante all'uscita audio del DVR/NVR oppure una TV all'uscita HDMI.

6 – REGOLAZIONI - Con questo pulsante puoi regolare i parametri video dell'immagine: luminosità, contrasto, saturazione, toni, oltre ad altri parametri a seconda della telecamera.

![](_page_18_Picture_1.jpeg)

**Pagina**:19

![](_page_18_Picture_3.jpeg)

7 – INFO - Se lasci per un attimo il mouse su questa icona appaiono i dati del flusso video in tempo reale.

![](_page_18_Picture_5.jpeg)

8 – REGISTRAZIONE - Usa questo pulsante per attivare la registrazione continua su questo canale. Questo comando attiva manualmente la registrazione indipendentemente dalle regolazioni automatiche del DVR/NVR.

9 – STREAM – Qui puoi scegliere se ricevere lo stream principale o secondario. Di norma il DVR/NVR usa lo stream principale nella visione a pieno schermo e lo stream secondario nella multivisione.

10 – Non utilizzato

#### **ICONE DEL CANALE**

Durante la visione live due icone in sovrimpressione indicano lo stato del canale

![](_page_18_Picture_11.jpeg)

Canale in registrazione

![](_page_18_Picture_13.jpeg)

Canale in allarme motion detection

![](_page_18_Picture_15.jpeg)

Canale in allarme rilevazione umana

![](_page_19_Picture_1.jpeg)

**Pagina**:20

![](_page_19_Figure_3.jpeg)

### **CICLICO**

La scansione ciclica delle telecamere ti permette di vedere in sequenza tutte le telecamere a rotazione invece che la classica multivisione di tutti i canali. Se vuoi usare questa funzione premi il pulsante CICLICO nel menu live

![](_page_19_Figure_6.jpeg)

![](_page_20_Picture_1.jpeg)

**Pagina**:21

![](_page_20_Picture_47.jpeg)

ABILITA – Se abiliti il ciclico la visualizzazione seguirà le impostazioni del ciclico e molte funzioni normali, come la visione di tutte le telecamere in multivisione, non saranno possibili. Dovrai disabilitare il ciclico per ritornare alla normale gestione del monitor

TEMPO - E' il tempo di permanenza di ogni finestra durante la scansione (secondi) FINESTRE – Nei DVR/NVR con più di 4 canali, oltre alla scansione di una singola telecamera per volta, puoi far ciclare delle finestre con 4 o più telecamere.

ATTENZIONE: Durante la scansione ciclica non puoi controllare le altre funzioni live e per riprenderne il controllo totale delle funzioni dovrai prima disabilitare il ciclico. Il DVR/NVR ti avverte con questo messaggio,

![](_page_21_Picture_1.jpeg)

**Pagina**:22

![](_page_21_Figure_3.jpeg)

#### **ALTRI CONTROLLI LIVE**

In basso, sotto le finestre di visualizzazione live, si trovano alcuni pulsanti per ottenere informazioni rapide sul sistema e controlli aggiuntivi nella visione live.

![](_page_21_Figure_6.jpeg)

- 1 USCITE ALLARME Mostra lo stato delle uscite di allarme
- 2 STATO REGISTRAZIONE Mostra lo stato dei canali e la registrazione
- 3 INGRESSI ALLARME Mostra lo stato degli ingressi di allarme
- 4 DISCO Mostra lo stato del Hard Disk
- 5 RETE Mostra lo stato della rete con le impostazioni di rete del DVR/NVR
- 6 INFO Mostra le informazioni del sistema
- 7 CICLICO Configura la scansione ciclica delle telecamere a schermo
- 8 OSD Abilita/Disabilita le sovrimpressioni sui canali
- 9 REGISTRAZIONE Attiva la registrazione continua immediata su tutti i canali

#### **PULSANTI GENERALI**

In alto a destra ci sono alcuni pulsanti per l'accesso rapido a finestre popup

![](_page_22_Picture_1.jpeg)

**Pagina**:23

A<br>apre un Pannello popup con il log degli ultimi Allarmi divisi per Anomalie – Motion - Al

![](_page_22_Picture_34.jpeg)

**a** apre un Pannello popup che mostra l'avanzamento di backup in corso

![](_page_22_Picture_35.jpeg)

![](_page_23_Picture_1.jpeg)

**Pagina**:24

**(U)** apre un Pannello popup dove puoi: Fare Logout, Riavviare e Spegnere

![](_page_23_Picture_25.jpeg)

![](_page_24_Picture_1.jpeg)

## **Rivedi le registrazioni**

Per rivedere le registrazioni archiviate dal tuo NVR esegui le operazioni seguenti.

### **1 – APRI LA FINESTRA PLAYBACK**

Clicca l'icona RIPRODUZIONE in alto nel menu

![](_page_24_Picture_7.jpeg)

### **2 – SCEGLI IL GIORNO E LA TELECAMERA CHE VUOI RIVEDERE**

Scegli nel calendario a sinistra il giorno che ti interessa rivedere. I giorni che contengono registrazioni sono contraddistinti dal puntino colorato. Clicca su uno di questi. Sopra il calendario, seleziona i canali che vuoi riprodurre. Compariranno automaticamente le registrazioni nella timeline in basso che rappresenta le 24 ore del giorno

Ogni NVR ha un numero massimo di telecamere riproducibili in modo contemporaneo. Se clicchi MAX CH. si attiverà il numero massimo di canali consentito.

![](_page_25_Picture_1.jpeg)

**Pagina**:26

![](_page_25_Picture_82.jpeg)

#### **3 – RIPRODUCI L'ISTANTE CHE VUOI RIVEDERE**

Nella barra temporale in basso trovi le 24 ore del giorno. Le registrazioni sono mostrate con colori diversi in base al tipo di registrazione. Le più comuni sono la barra verde per la registrazione continua e la barra gialla per le registrazioni effettuate con rilevazione del movimento. Se vuoi puoi filtrare i tipi di registrazione selezionando le icone colorate:

- T (Tutte le registrazioni)
- N verde (Registrazione continua)
- L giallo (Registrazione motion)
- A rosso (Registrazione da ingresso di allarme)

M&A – azzurro (Registrazione motion e ingresso allarme)

I - blu (Registrazione da rilevazione umana).

Clicca dove vuoi nella barra temporale per riprodurre le immagini in quell'esatto momento. Considera che ogni NVR ha un limite nel numero massimo di telecamere riproducibili contemporaneamente. Se selezioni un numero di telecamere superiori apparirà un messaggio di RISORSE INSUFFICIENTI.

#### **4 – CONTROLLA LA RIPRODUZIONE**

Con il cursore zoom puoi variare la scala della timeline

![](_page_25_Picture_15.jpeg)

![](_page_26_Picture_1.jpeg)

#### **Pagina**:27

Con i pulsanti di riproduzione in basso puoi riprodurre in modo accelerato o rallentato e arrestare o mettere in pausa la riproduzione.

![](_page_26_Picture_57.jpeg)

Con il pulsante forbici puoi ritagliare un video clip da esportare su chiavetta.

![](_page_26_Picture_58.jpeg)

Premi il pulsante due volte in successione per aprire e chiudere il video clip mentre è in corso la riproduzione. Poi potrai salvarlo con il pulsante SALVA CLIP. Il pulsante con le forbici fra parentesi ti permette di definire un video clip inserendo manualmente l'ora di inizio e fine.

Se clicchi un riquadro video durante il playback si apre un menu del canale

![](_page_27_Picture_1.jpeg)

**Pagina**:28

![](_page_27_Picture_3.jpeg)

![](_page_27_Picture_4.jpeg)

cattura foto

attiva audio

![](_page_27_Picture_7.jpeg)

attiva zoom digitale

inserisci TAG

Un TAG è un segnalibro che puoi inserire nella timeline per poter poi ritrovare con facilità quell'istante. A ogni TAG puoi dare un nome, per distinguerlo. Puoi abilitare la visualizzazione dei TAG con l'apposito selettore

![](_page_27_Picture_11.jpeg)

![](_page_28_Picture_1.jpeg)

## **Ricerca e backup dei files**

In questa sezione puoi ricercare i files video registrati in seguito ad eventi di allarme, come rilevazione del movimento o rilevazione umana, ed esportarli su memorie esterne. Esegui le operazioni seguenti.

### **1 – APRI LA FINESTRA FILES**

Clicca l'icona FILES in alto nel menu

![](_page_28_Picture_56.jpeg)

### **2 – RICERCA I FILES**

Puoi ricercare in base a data/ora, canale e tipo di evento. Hai a disposizione due pagine di ricerca, una per gli eventi normali come la motion detection e una specifica per le rilevazioni umane. Potrai poi rivedere facilmente i files e esportarli su chiavetta USB col pulsante ESPORTAZIONE

![](_page_29_Picture_1.jpeg)

**Pagina**:30

![](_page_29_Picture_18.jpeg)

![](_page_29_Picture_19.jpeg)

![](_page_30_Picture_1.jpeg)

## **Collega l'NVR alla tua rete**

Per poterti collegare al sistema di sorveglianza attraverso PC o cellulari devi collegare l'NVR alla tua rete. Per fare questo usa un cavo di rete e collega **la porta DI RETE ESTERNA denominata NET oppure WAN** dell'NVR a una porta libera del tuo router o switch. Verifica che i LED della porta si accendano, questo significa che il collegamento è corretto.

**ATTENZIONE**. Devi per forza collegarti alla tua rete o al tuo router se vuoi eseguire i collegamenti da remoto illustrati nei capitoli successivi.

![](_page_31_Picture_1.jpeg)

![](_page_31_Picture_2.jpeg)

# **Controlla i parametri di rete del tuo NVR**

Il tuo NVR si configura in rete automaticamente (DHCP), quindi riceve direttamente indirizzo e configurazione di rete dal tuo router. Non devi preoccuparti di inserire nessun parametro. Tuttavia, prima di collegarti da remoto con PC e cellulari è bene verificare la situazione di rete. Per fare questo segui queste istruzioni

### **1 – ACCEDI AL MENU DEL NVR**

Clicca con il tasto destro e scegli MENU Per accedere dovrai effettuare il login Inserisci la password di fabbrica:

### **USER: admin PASSWORD: 12345**

### **2 – APRI LA FINESTRA RETE PER CONTROLLARE L'INDIRIZZO IP**

Clicca l'icona di CONFIGURAZIONE SISTEMA (ingranaggio in alto) e poi SCEGLI TCP/IP Trovi tutti i parametri di rete del tuo sistema

![](_page_31_Picture_74.jpeg)

In questa finestra controlla che la spunta su ABILITA DHCP sia attiva e prendi nota

![](_page_32_Picture_1.jpeg)

**Pagina**:33

dell'indirizzo IP che il tuo NVR ha assunto all'interno della rete che è la prima voce in alto (nell'esempio 192.168.2.173. Ti sarà utile se vorrai accedere all'NVR dall'interno della tua rete, senza passare attraverso Internet.

### **3 – VAI ALLA FINESTRA P2P PER CONTROLLARE IL COLLEGAMENTO AL SERVER**

Dopo avere controllato l'indirizzo IP del tuo NVR, apri la cartella AVANZATO/P2P

![](_page_32_Picture_6.jpeg)

In questa pagina controlla che la funzione P2P sia abilitata e che lo stato sia ONLINE. Questo significa che l'NVR sta dialogando bene via Internet col nostro server cloud P2P che ti permetterà di accedere via Internet senza configurazioni né IP statico. Se lo stato non risulta ONLINE ricontrolla i passi precedenti perché significa che il tuo NVR non riesce ad accedere alla rete Internet.

Per come collegarti da remoto con l'APP o con il software vedi i manuali specifici.

## **MANUALE DI INSTALLAZIONE**

SERIE RKK – KIT TELECAMERE/NVR POE

![](_page_33_Picture_2.jpeg)

**Pagina**:34

## **Accesso con browser**

Oggi **i nostri DVR/NVR RK supportano tutti i comuni browser**, come Google Chrome, Firefox o Edge. L'accesso con browser funziona solo su rete locale interna.

Per accedere con browser non occorre installare alcun componente aggiuntivo e basta digitare l'indirizzo di rete interno del NVR/DVR come in questo esempio

![](_page_33_Picture_7.jpeg)

![](_page_33_Figure_8.jpeg)

![](_page_34_Picture_1.jpeg)

# **Collegati con cellulare o PC via internet**

Per collegarti via Internet da PC o con il cellulare consulta il manuale per l'accesso remoto cona app e software IoVedo.RK.

![](_page_35_Picture_1.jpeg)

![](_page_35_Picture_2.jpeg)

# **Aggiungi telecamere al tuo kit**

I kit POE RKK hanno una capacità massima di 4 o 8 telecamere POE, a seconda dei modelli. Se hai acquistato un kit con un numero di telecamere inferiore alla sua massima capacità, ad esempio un kit da 6 telecamere, che ne può accettare fino a 8, puoi ampliarlo in un secondo momento acquistando le sole telecamere aggiuntive.

Puoi acquistare le telecamere aggiuntive per i kit, o qualsiasi nostra telecamera IP serie RK. Tutte queste telecamere si autoconfigurano quando vengono collegate.

Puoi anche aggiungere altre telecamere onvif, sia collegandole alla rete del NVR che collegandole alla rete esterna. Trovi le procedure specifiche per queste operazioni nel manuale di installazione dei nostri NVR Serie RK.